W

# **Initiation to Word**

**Learn how to edit, format, save and open Word Documents**

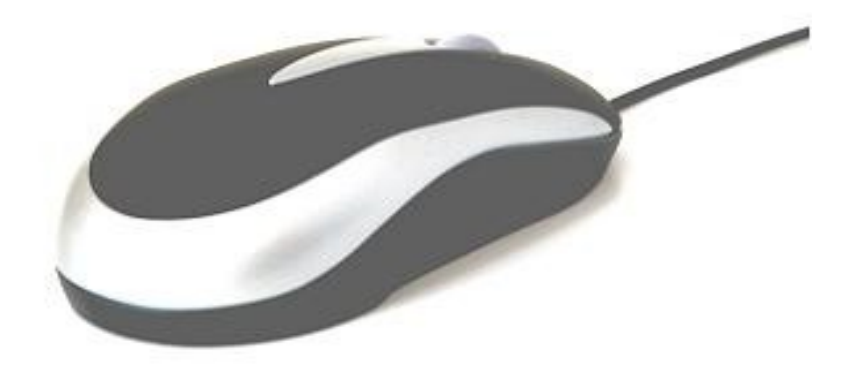

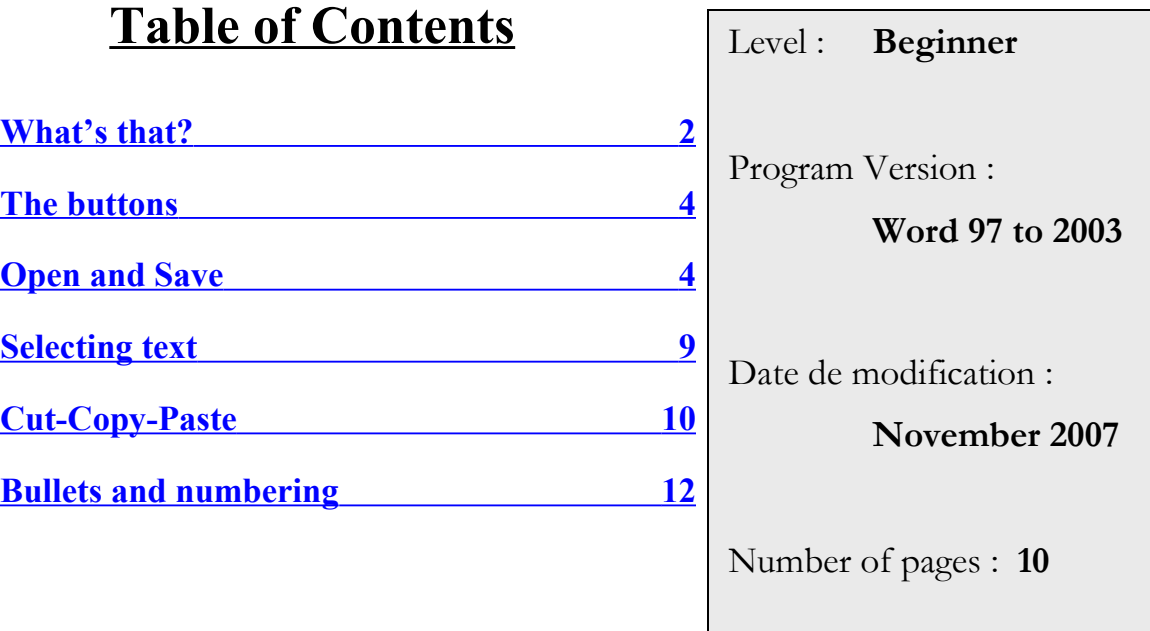

## <span id="page-1-0"></span>**What's that?**

### **Some Icons**

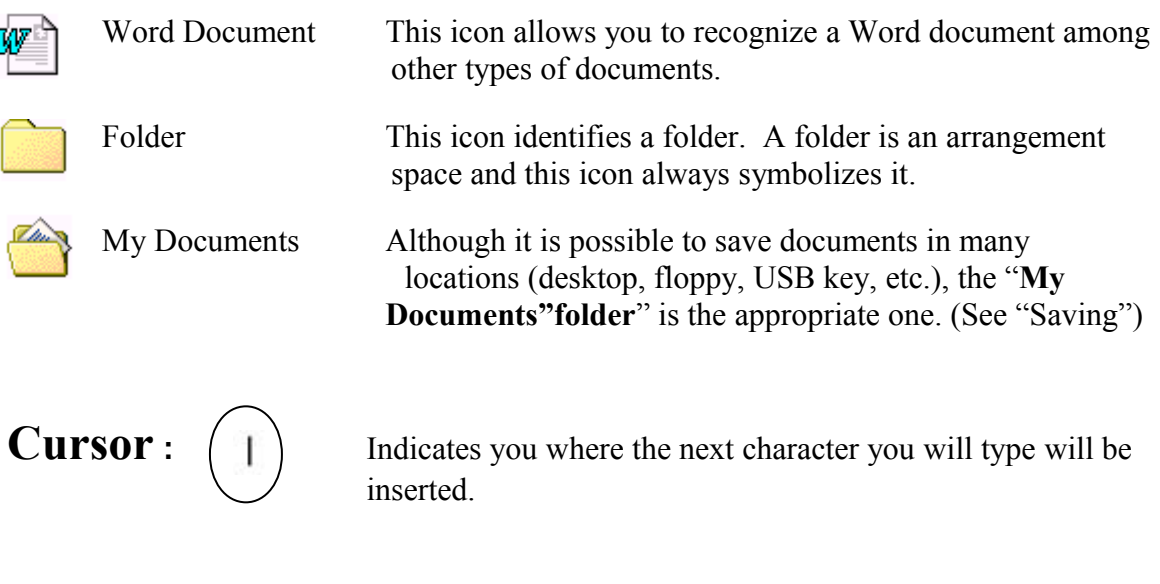

**Pointer:** Object that moves on the screen when the mouse is moved.

### **The mouse pointer's shapes**

With the mouse pointer, you can interact with the computer. Different shapes equal different uses.

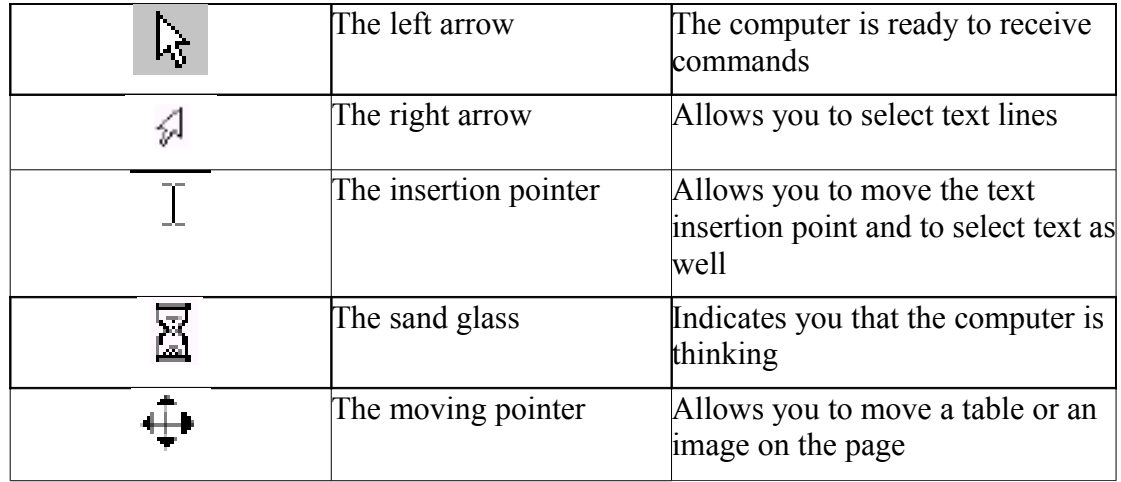

# <span id="page-2-0"></span>**The buttons**

Here is a short overview of the main buttons used in *Microsoft Word*.

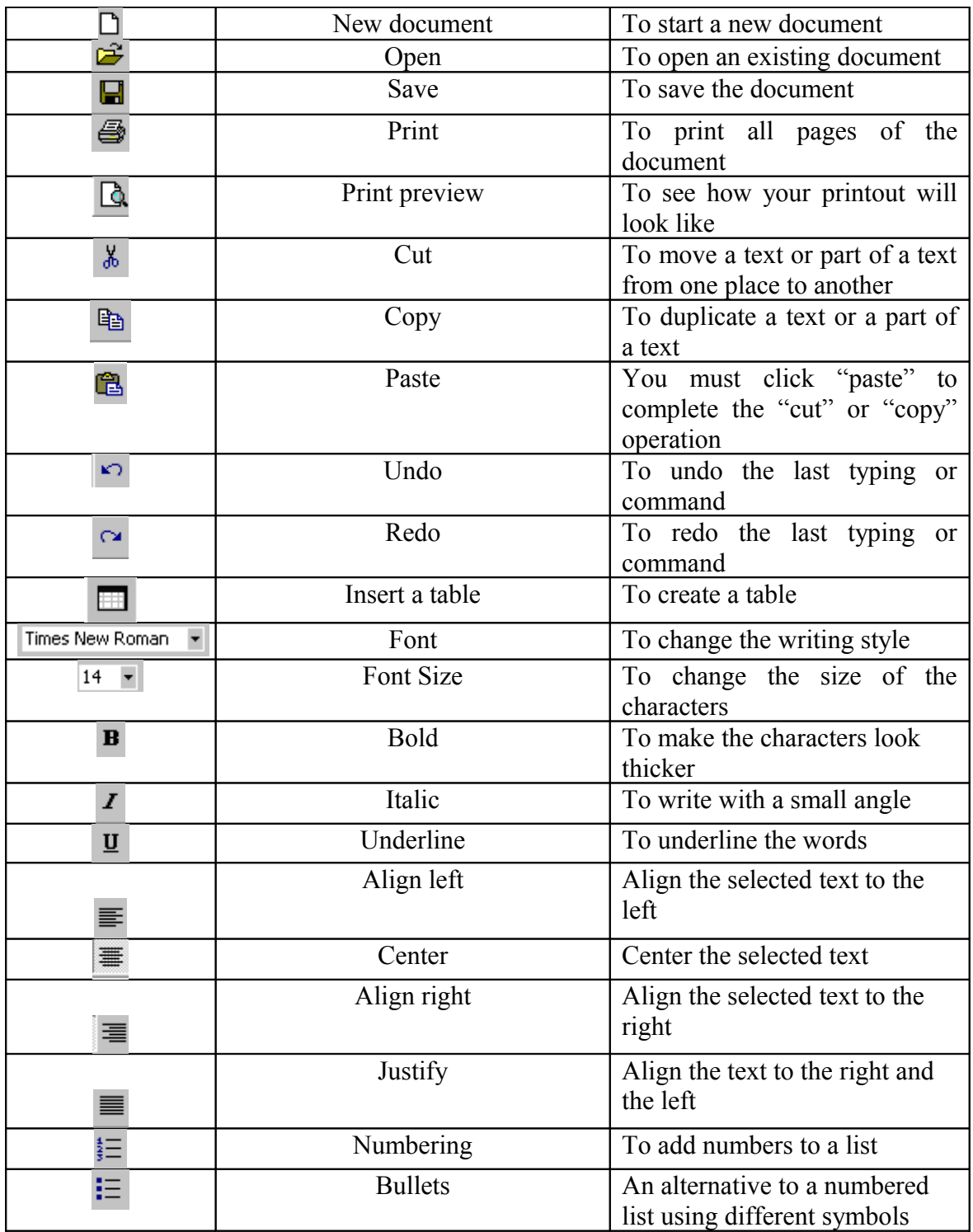

# <span id="page-3-0"></span>**Open and Save**

### **How to open Word**

Follow these steps:

- 1) Click on the "**Start"** button.
- 2) Move your mouse's pointer on to "**Programs**"
- 3) On the appearing menu, click on "**Word**" or "**Microsoft Word**"

Once Word is opened, the displayed window should look this:

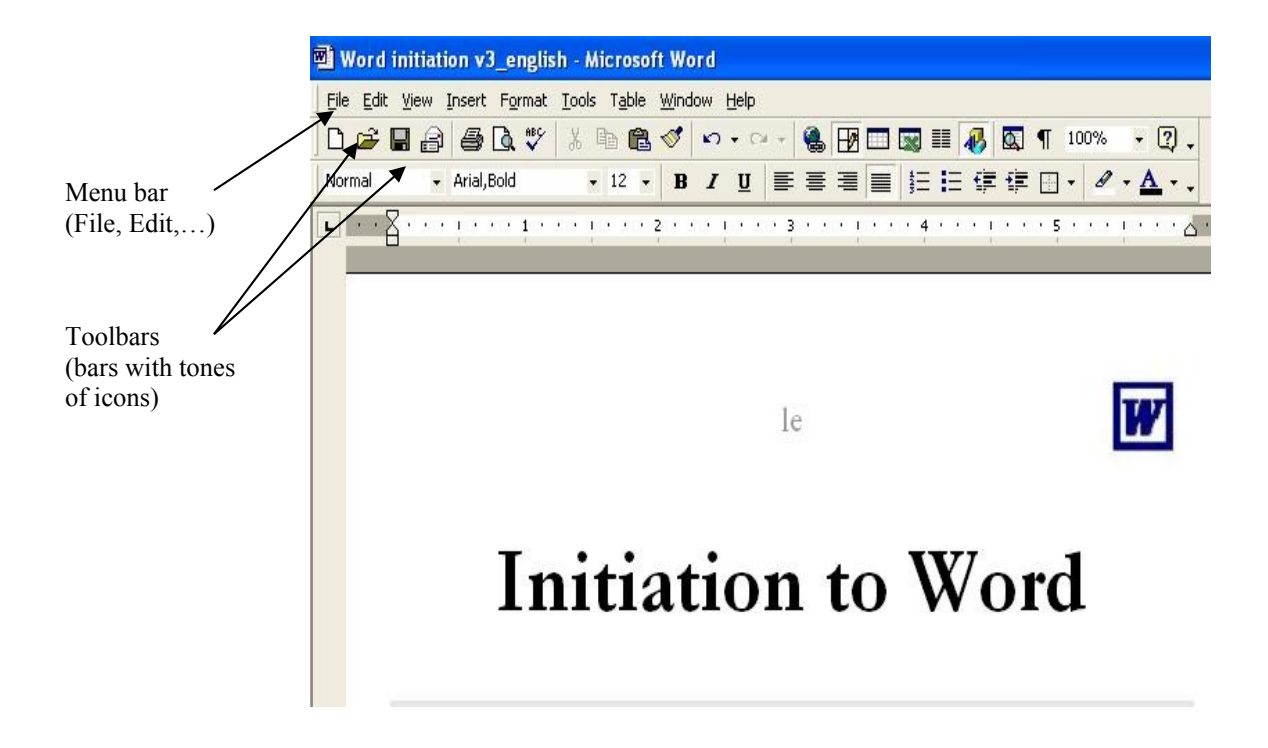

### **Opening an existing document on Word**

- 1. On the *menu bar*, click on "File" than click on open.  $\mathbb{E}$ . A window will be displayed.
- 2. In the "**Look in"** box, click on the small triangle located on the right hand side and select the location of the document you want to open.
- 3. Once the proper location appears in the "**Look in"** box, select your document form the displayed list by clicking on it.
- 4. Click on the "**Open**" button.

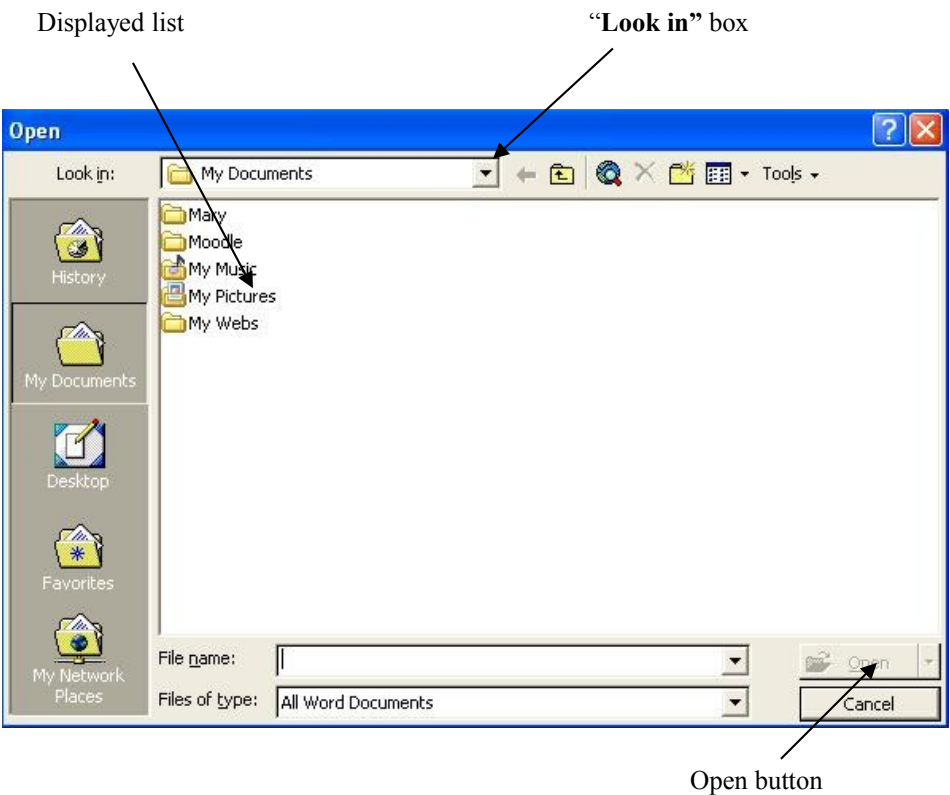

#### **Saving**

To save a document for the first time, follow this simple procedure:

- 1) On the *menu bar*, click on "**File**" and then on "**Save as**". This window will be displayed:
- 2) In the "**Save in**" box, click on the small triangle on the right hand side to choose where you want to save your document.
- 3) Type in the name you want to give to the document
- 4) Click on the "**Save"** button.

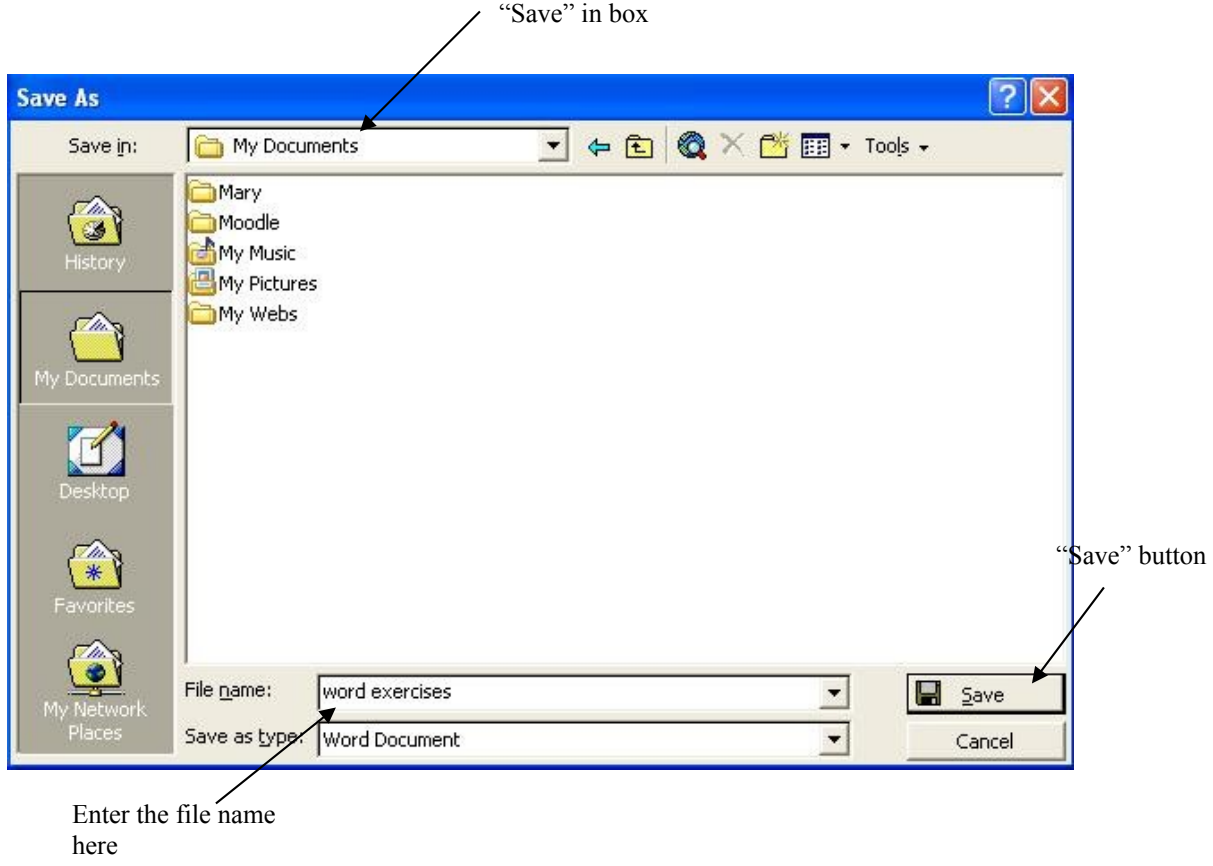

After you have saved once, you can click on the "Save" button  $\Box$ , located on the toolbar. This will save any modifications under the same name and location originally specified. If you want to save the modifications under a new name or location, simply click again on "**Save as**" in the "**File**" menu and repeat the above procedure.

After the first saving, a click on this button  $\Box$  located on the toolbar will automatically save the modifications you have made to the document under the name and in the location you have already specified. If you want to save the modifications under a new name or location, simply click again on "**Save as**" in the "**File**" menu and repeat the above procedure.

### <span id="page-7-0"></span>**Selecting text**

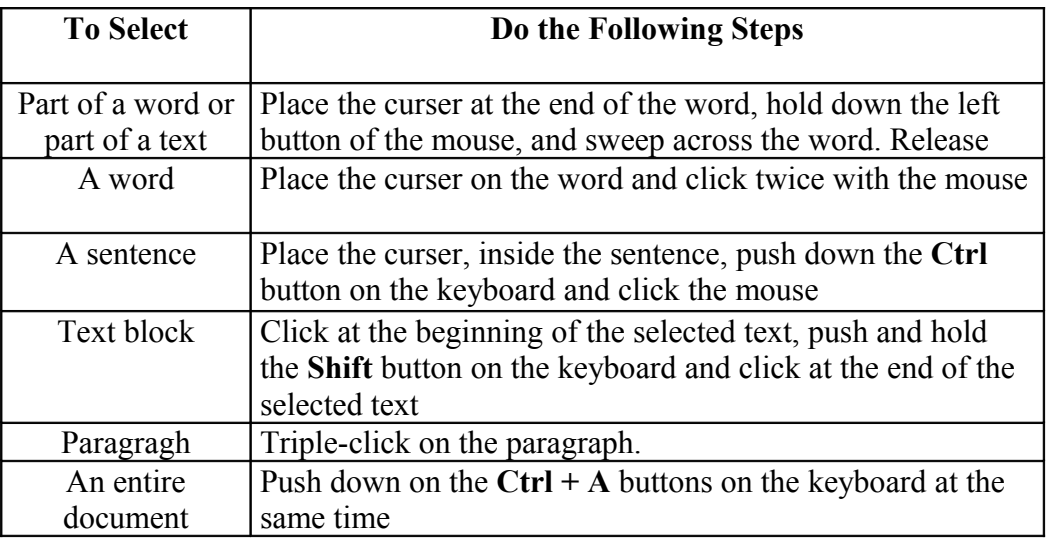

### **Drawing tables**

#### **a) To insert a table**

To insert a table on your page, follow this simple procedure:

- 1) Place the cursor on the page where you want the table to be inserted.
- 2) In the *menu bar*, click "**Table**", than "**Insert**", than "**Table**".
- 3) In the appearing window, choose how many lines and columns you want your table to have.

#### **b) To add or delete rows and columns**

"**Table**" from the *menu bar* allows you to work with your table. Two of the most commonly used options are:

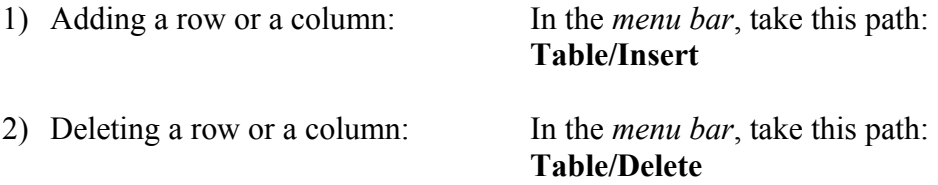

Always remember that your cursor plays a **very important** role when trying to add/remove rows or columns. Before you do anything, place your cursor within the table. When Word gives you the option of adding or removing a column or a row, it uses the location of your cursor as a reference. That means that if you select to add a row "**above**", the new row will appear above the row where your cursor was located. It is the same thing with the columns. If you insert a column to the left, the new column will appear on the left hand side of the column where your cursor was located. If you choose to delete a row or column, Word will delete the row or column that you cursor is on.

#### **c) To resize a table**

Move your mouse pointer toward the vertical line of a column or the horizontal line of a row. When the cursor passes over the line, it turns into a double-sided arrow. At that moment you can hold the mouse's left button down and move the mouse to displace that line and change the width of a row or column. Release the button when you are satisfied with the new line location.

### <span id="page-8-0"></span>**Cut-Copy-Paste**

The "**Cut**" function allows you to move a text or part of a text from one place to another while the "**Copy**" function allows you to duplicate a text or a part of a text. To complete the "**Cut**" or "**Copy**" operation, you must always use the "**Paste**" function to place the part of the text you want to copy or cut.

To "**Cut**" and "**Paste**" or to "**Copy**" and "**Paste**", follow this procedure:

- 1) Select the text or the part of the text to cut or to copy.
- 2) Click on the appropriate button found on the *toolbar*

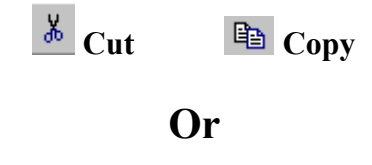

You can **right click** on your selection and select either "Cut" or "Copy".

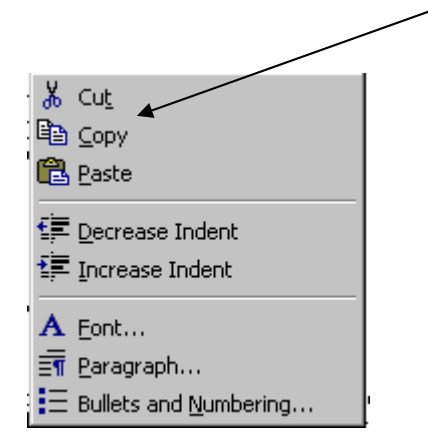

3) Place the cursor where you want the text to be moved or duplicated and click on the

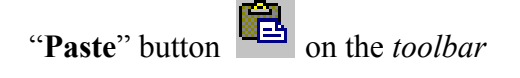

#### **Or**

Place your **mouse pointer** where you want the text to be moved or duplicated, **right click** and select "**Paste**".

**N.B.: That principle of the cut-copy-paste is universal in computer technology. You can cut and paste in most computer programs.**

### <span id="page-10-0"></span>**Bullets and numbering**

If you wish to make a list within you document, the "**Numbering**" and "**Bullets**" functions may prove to be useful. A little practice will enable you to make the difference between both.

Locate these buttons on one of the *toolbars*:

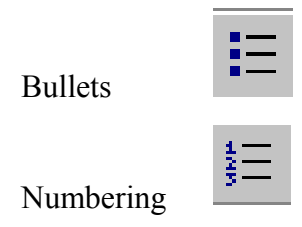

To create a list using numbers or bullets, follow this procedure:

- 1) Place the cursor where the list begins.
- 2) Click on the **Bullets** or **Numbering** button**.**
- 3) Wright the first element of the list and hit the "**Enter**" key. You than can enter your second item.
- 4) Hit the "**Enter**" key **twice** to stop the listing.